## **Configuración Outlook - Microsoft 365**

 Para comenzar con la configuración de su cuenta de correo electrónico debe de ir a Panel de control, de la siguiente forma:

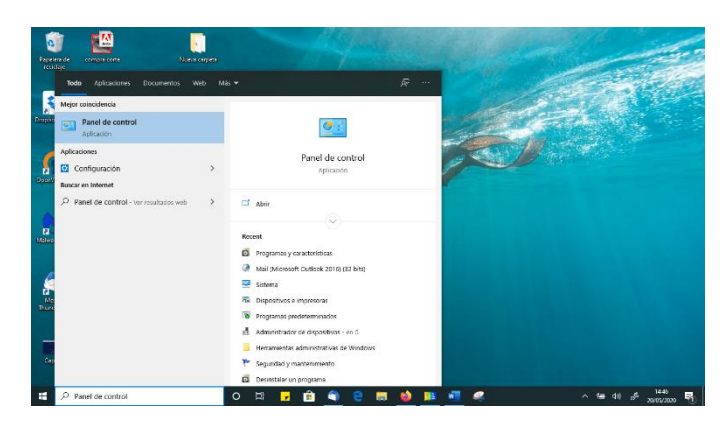

 En Panel de control, si no le aparece esta vista elija en *Ver por: Iconos grandes*. Luego pinche sobre **Mail (Microsoft Outlook 2016)**.

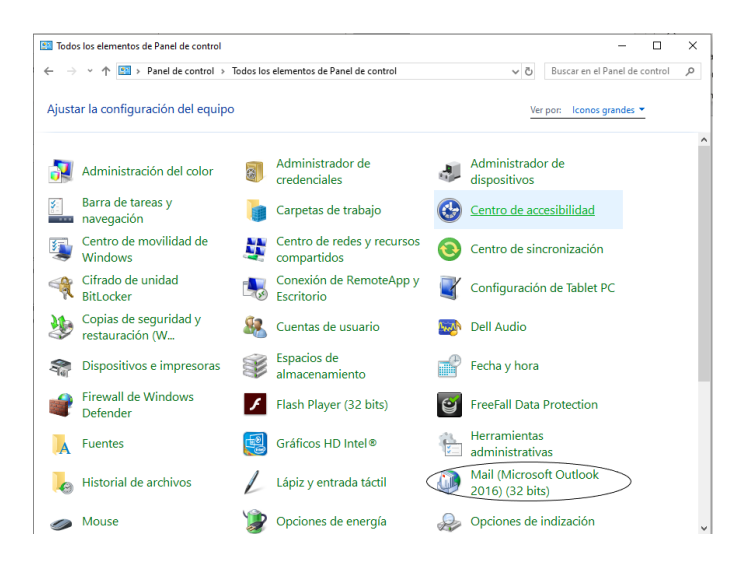

En la siguiente ventana que le aparece elija **Mostrar perfiles…** 

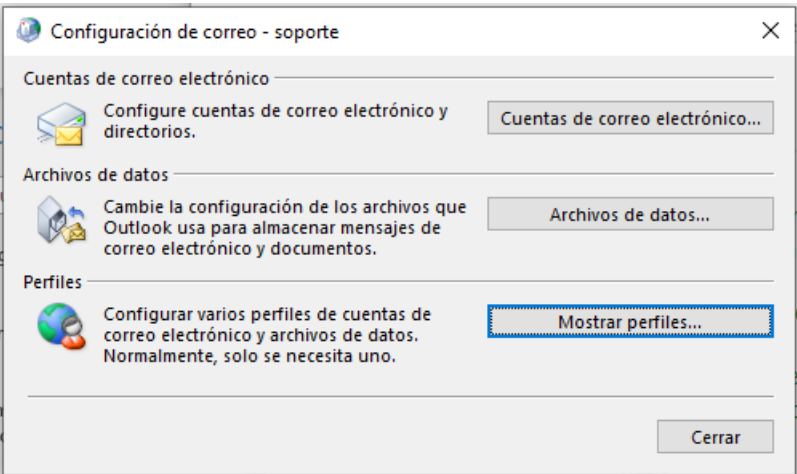

 A continuación, debe de crear un nuevo perfil: Agregar. Introduzca el nombre que desee.

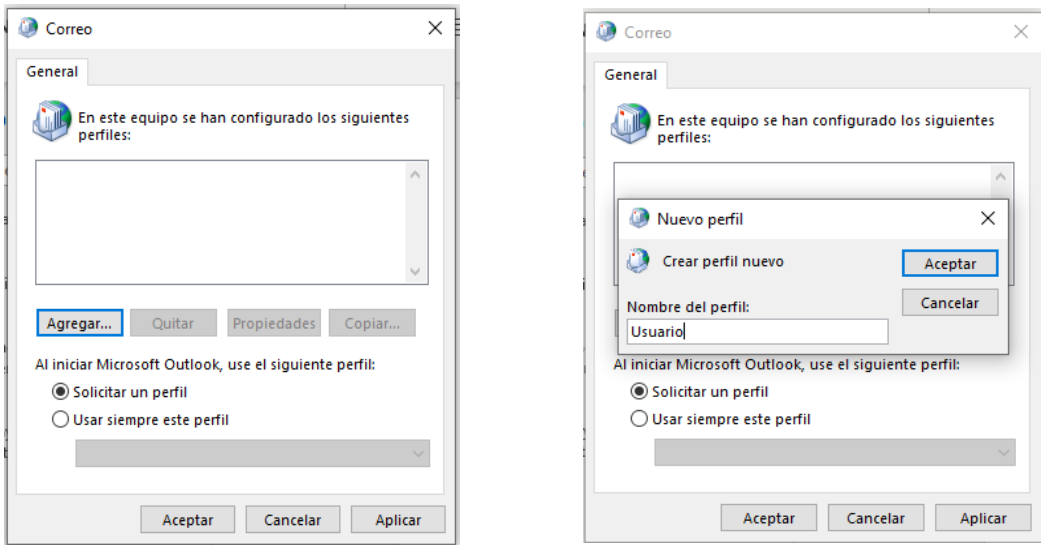

Procederemos a configurar la cuenta de correo de forma manual.

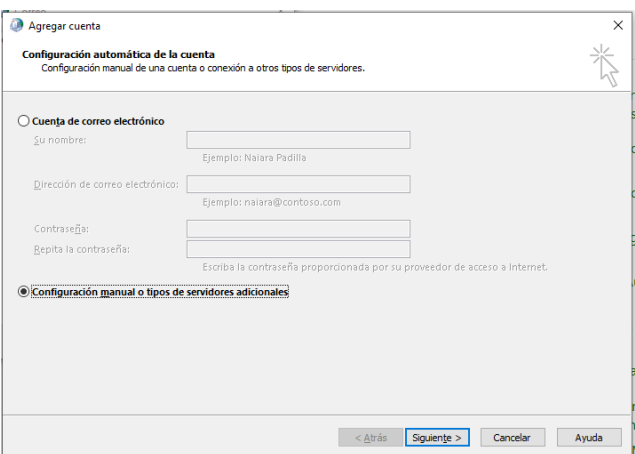

Seguidamente elegiremos el tipo de cuenta que será POP o IMAP.

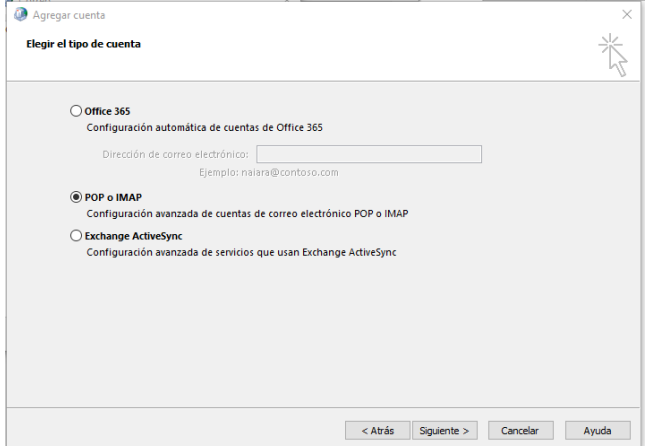

## **Recuerde escoger el tipo de cuenta como IMAP.**

 Introduciremos la información de nuestra cuenta de correo, el nombre del servidor entrante **leercorreo.uco.es** y el nombre del servidor saliente (SMTP) **mandarcorreo.uco.es**.

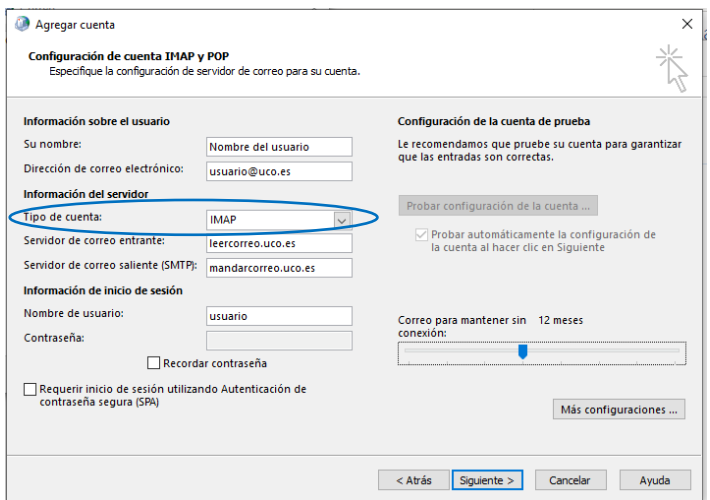

 Seguidamente pasaremos a configurar los servidores de correo, para ello pinchamos sobre *Más configuraciones…*

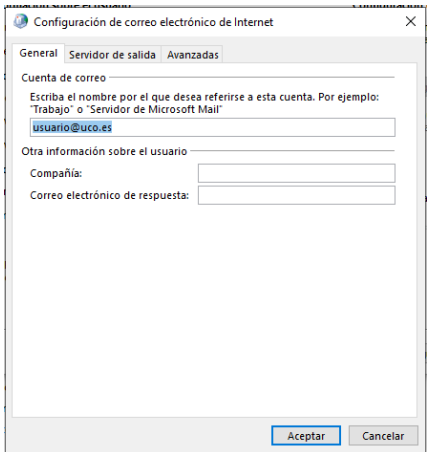

 Nuestro servidor de salida (SMTP) requiere autenticación para poder enviar los correos, por lo que debemos de seleccionar esta opción, así como *Utilizar la misma configuración que tenemos para el servidor de correo de entrada*.

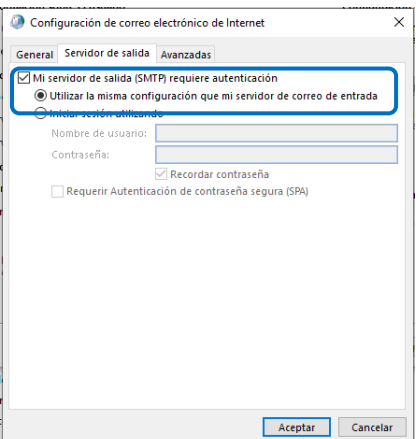

 Finalmente seleccionaremos los puertos y tipo de cifrado de la conexión para cada uno de nuestros servidores de entrada y salida de nuestra cuenta **IMAP** según los parámetros indicados en <http://www.uco.es/servicios/informatica/configuracion-del-correo-electronico>

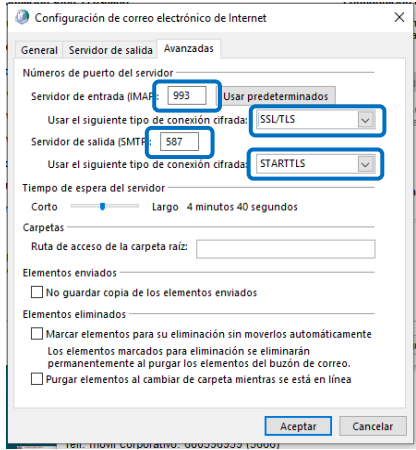

 Se finaliza la configuración y nos solicitará la contraseña, si no se la hemos indicado anteriormente, para ambos servidores de entrada y salida, realizará una prueba de conexión con los servidores y finalmente nos indicará que finalicemos.

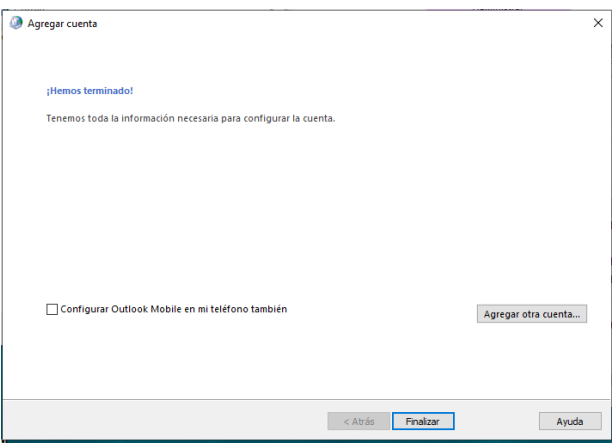

Ya puede ejecutar el programa de Outlook, escogiendo el perfil que hemos creado.

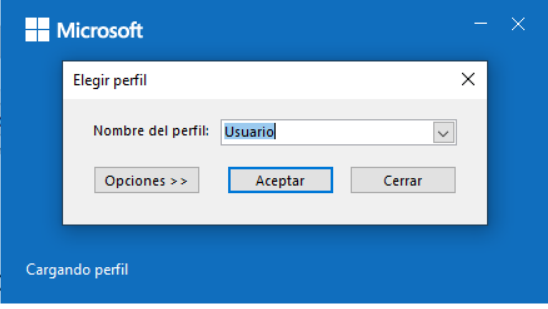